**COURAGE** 

Tasmanian Government

## INSTRUCTIONS FOR USING THE LIST MAP

## **Note: LISTMap works best on PCs.**

Department of Education

To view the maps on your mobile phone or tablet please refer to the [Web App instructions.](https://arcg.is/1Hyza5)

To open the LISTMap, click on this link:

[https://maps.thelist.tas.gov.au/listmap/app/list/map?bookmarkId=495866.](https://maps.thelist.tas.gov.au/listmap/app/list/map?bookmarkId=495866) This link will have the **Intake Areas from 2021** already visible.

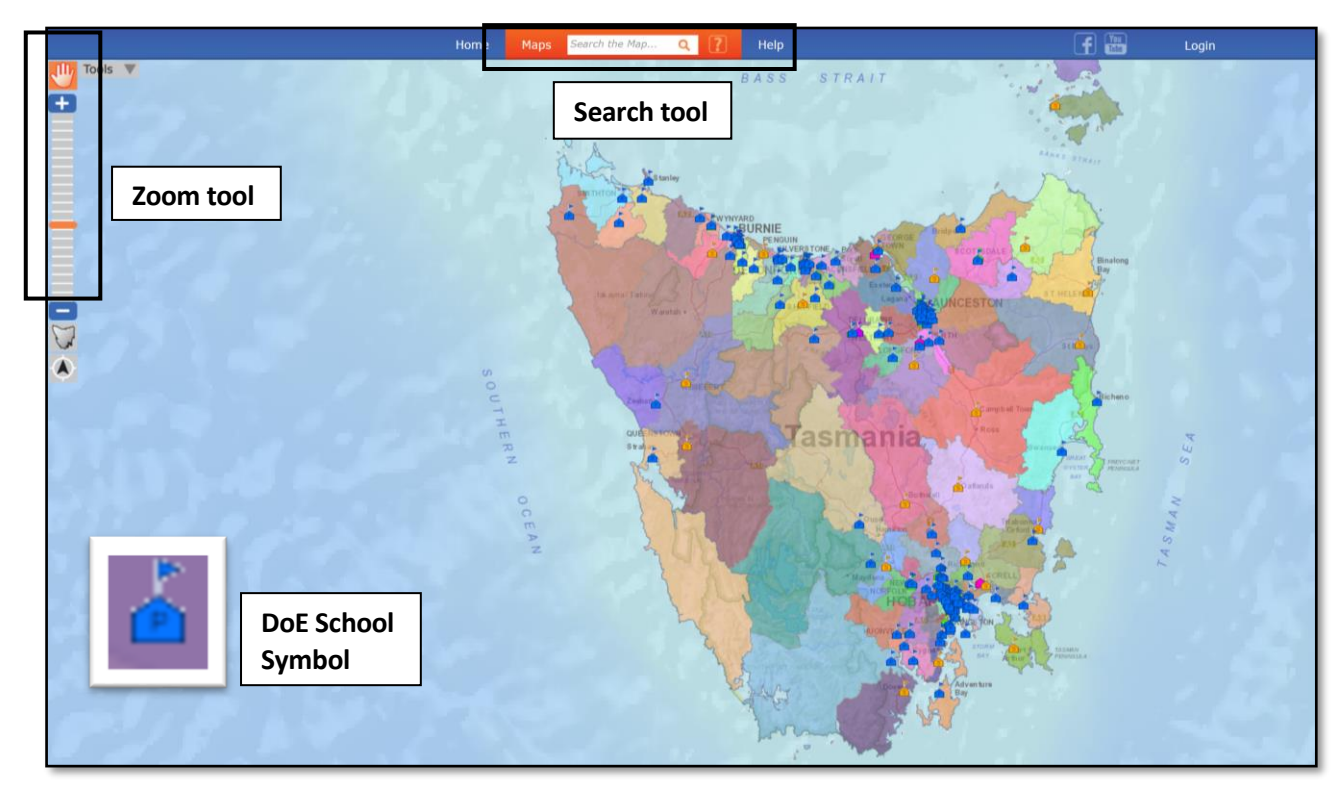

The LIST map will take a few seconds to load. A map of Tasmania will appear.

Government schools are shown on the maps by a **blue house symbol**. Each intake area is shown in a different colour.

- 1. To zoom in, use the slide bar on the left-hand side of the screen.
- 2. If you left click on any point in the map, the name of the corresponding intake area will appear.

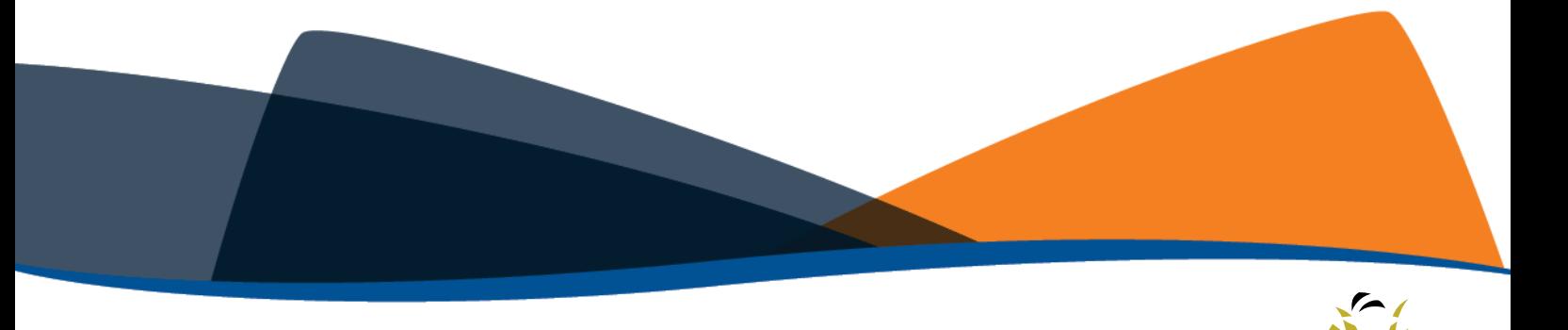

- 3. To search for an address, type a search query in the white box in the top tool bar, and click on the magnifying glass or hit 'Enter'.
- 4. Once you have located an address, hit the green plus symbol to pin it onto the map. It may take a few seconds to load. You can then left click the red pin symbol on the map to identify the school for that intake area.

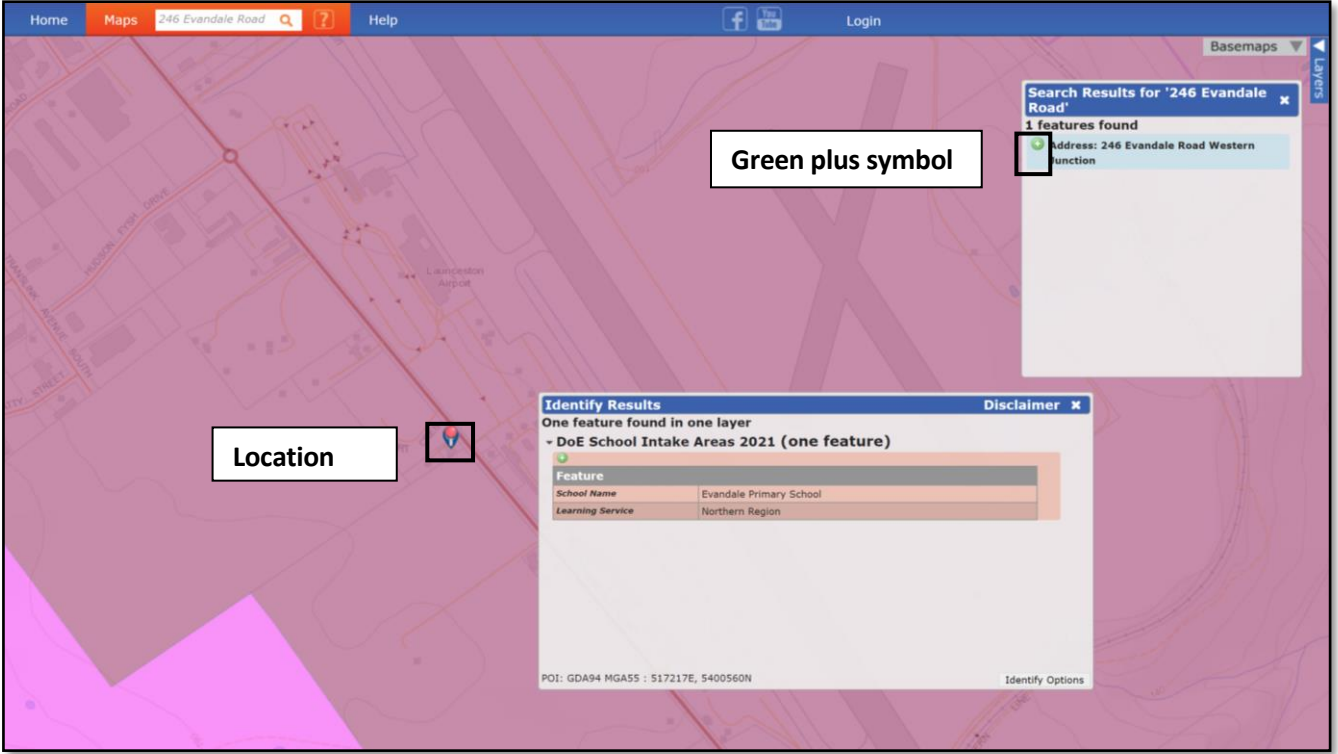

If you want to compare the **(current) Intake Areas for 2020** with the **Intake Areas from 2021,** you can add them as an additional 'Layer' to the map by following these steps:

- 5. Click the blue button in the top right hand corner called **'Layers'**.
- 6. A task bar will appear. You will see that **DoE Schools** and **Doe School Intake Areas for 2021** are already preselcted as 'Layers'. To add the **DoE School Intake Areas 2020 (Current)** to the map, tick the box next to its name on the task bar.

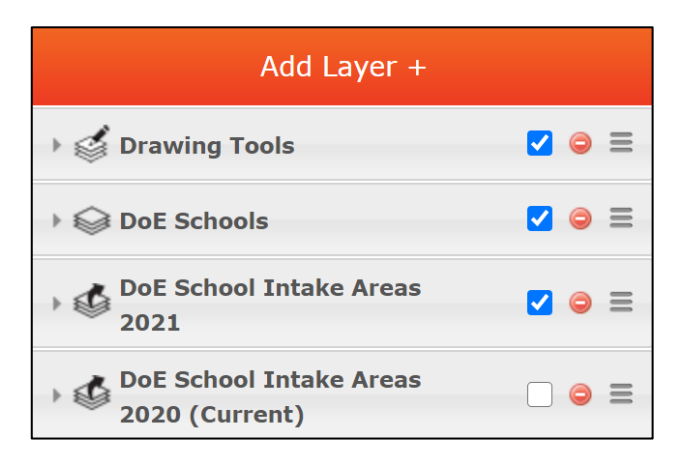

7. To select the Intake Areas you wish to compare, click on the **triangle** next to each Layer and you will be given a list of all the DoE schools in Tasmania. Click '**none**', and then select the schools you want on **both layers.** 

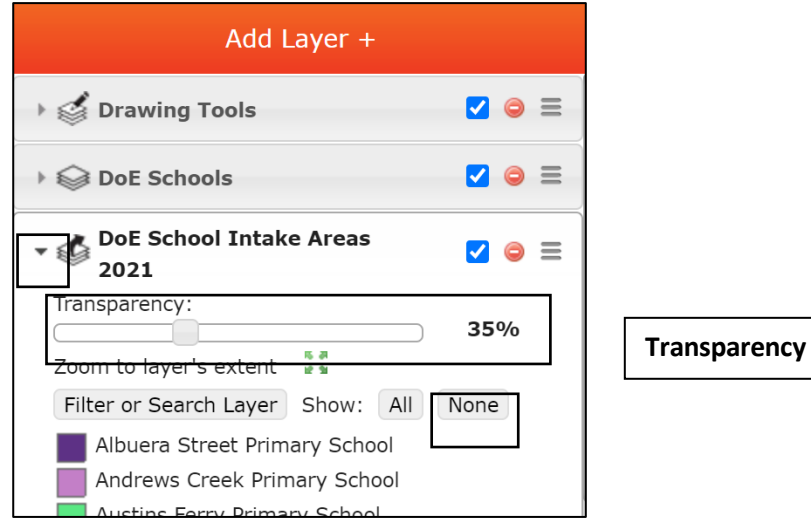

8. You can then adjust the **Transparency** of the colours by using the **slider** to better view the map details. For example, the below graphic compares the 2020 and 2021 Intake Areas for Mt Stuart Primary School.

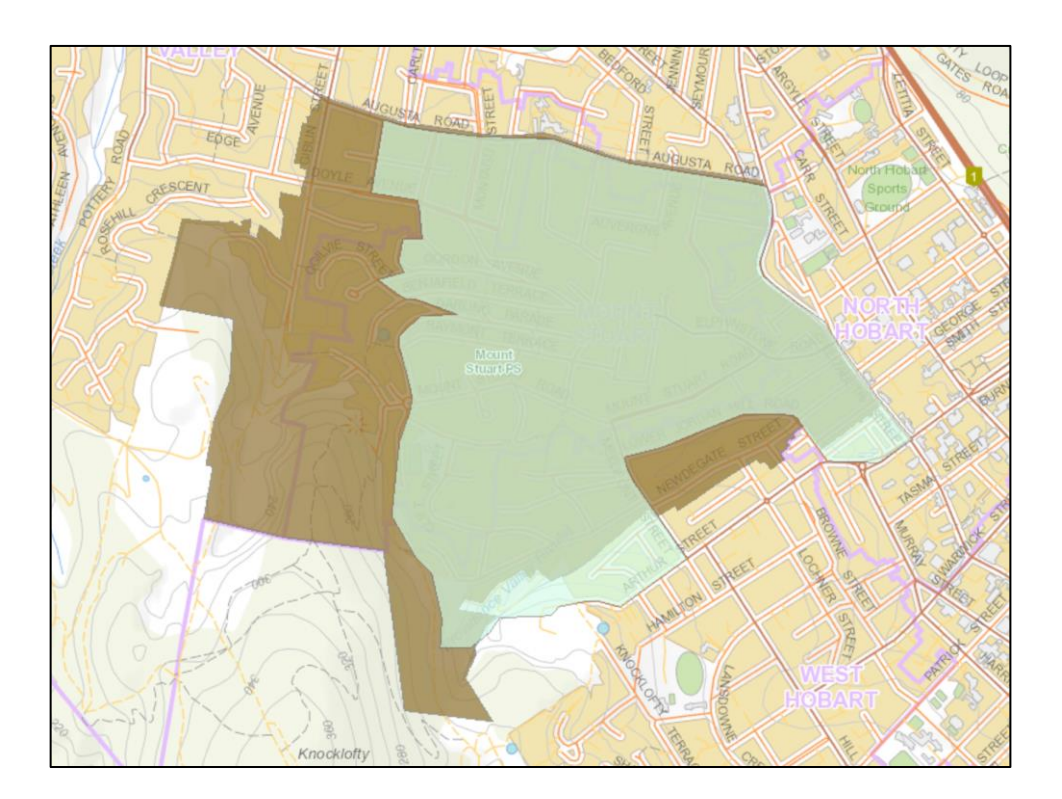